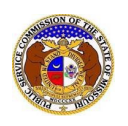

To register a user:

- 1) Navigate to EFIS.
- 2) Click the **Register**link located in the *Header Links* in the upper, right-hand corner.

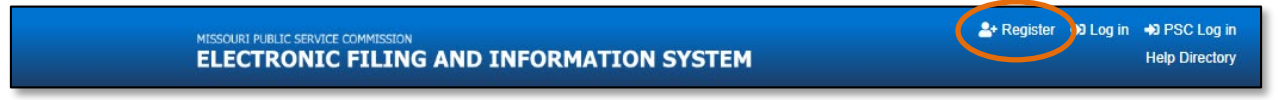

- 3) In the **I am registering a** field, select the applicable account type.
	- a) *Personal Account* a verified user account for an individual who is using EFIS for personal, nonbusiness purposes.
	- b) *Professional Account* a verified user account for an individual who is using EFIS in a professional capacity for business purposes.

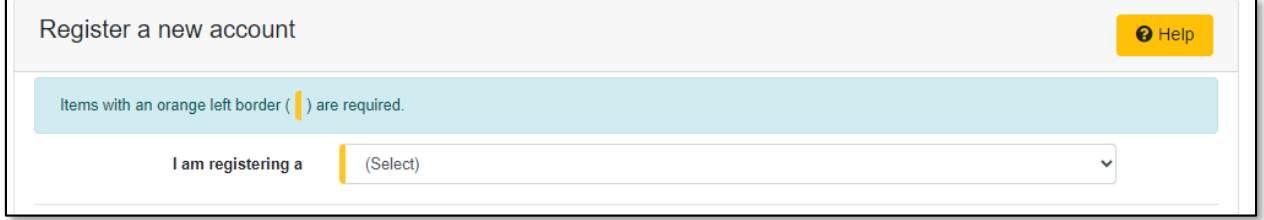

- 4) In the **First Name** field, input the user's first name.
- 5) In the **Middle Name** field, input the user's middle name or middle initial.
- 6) In the **Last Name** field, input the user's last name.
- 7) In the **Email Address**field, input the user's primary email address.

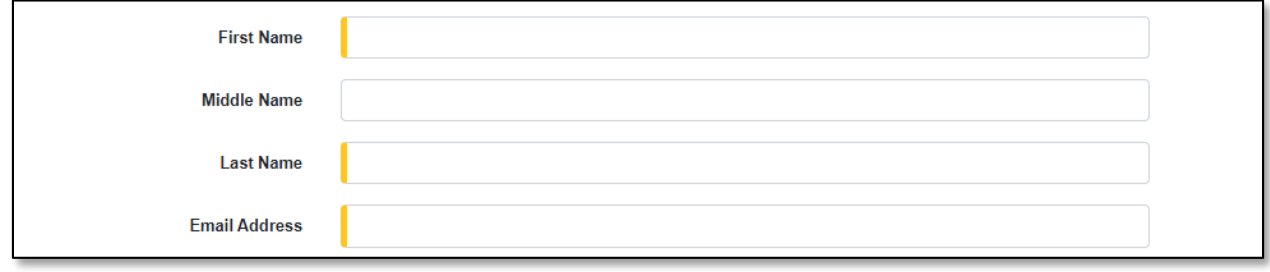

- 8) In the **Password** field, input a unique password.
	- a) *Passwords must be at least 8 characters.*
	- b) *Passwords must have at least one non alphanumeric character.*
	- c) *Passwords must have at least one digit ('0'-'9').*
	- d) *Passwords must have at least one lowercase ('a'-'z').*
	- e) *Passwords must have at least one uppercase ('A'-'Z').*
- 9) In the **Confirm password** field, input the same unique password entered in the Password field.
- 10) In the **Security Question** field, select a security question from the drop-down list which can be used to help identify the user's account.
- 11) In the **Security Answer**field, input the answer to the Security Question field in the previous field.

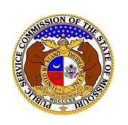

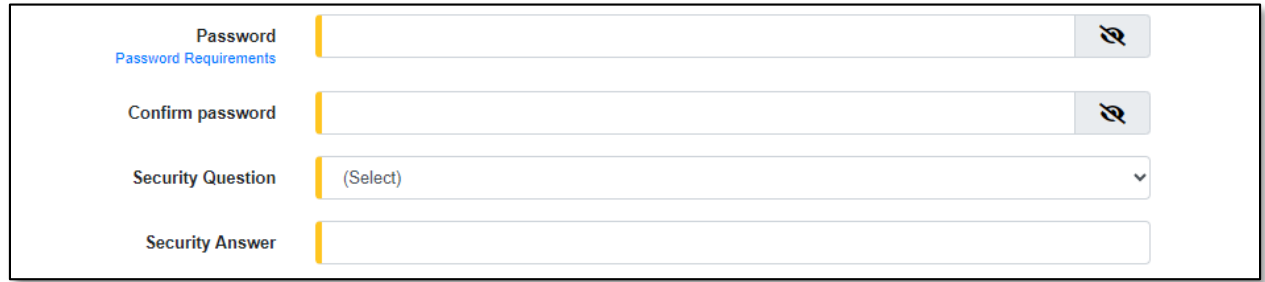

- 12) In the **Address Line 1** field, input the user's street address.
- 13) In the **Address Line 2** field, input the user's apartment, studio or floor.
- 14) In the **City** field, input the user's city.
- 15) In the **State** field, select the user's state from the drop-down list.
	- a) This field is set to 'Missouri' as the default.
- 16) In the **Zip** field, input the user's zip code.
- 17) In the **County** field, select the user's county from the drop-down list.
- 18) In the **Country** field, select the user's country from the drop-down list.
	- a) This field is set to 'United States of America' as the default.

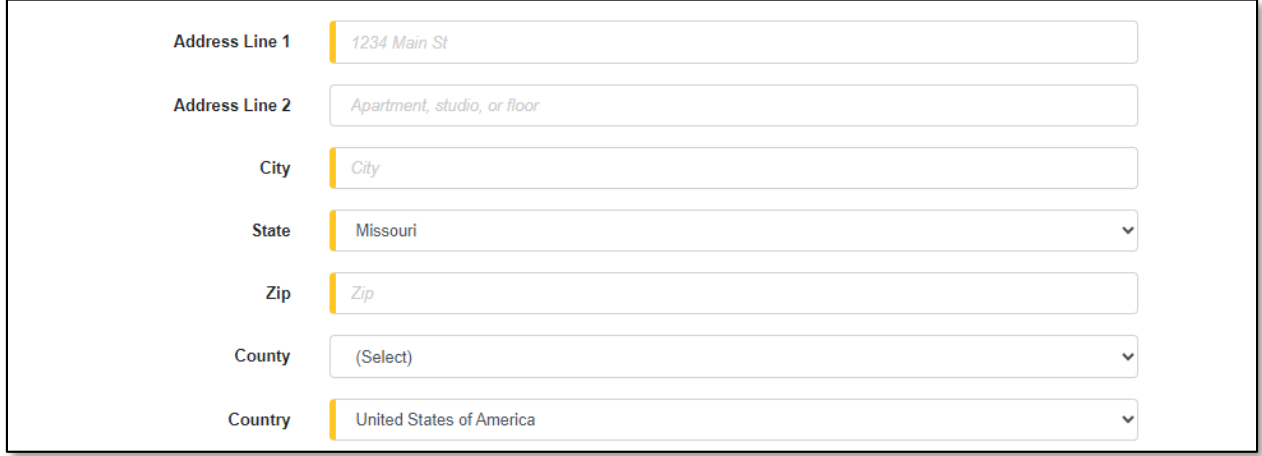

- 19) In the **Phone Type** field, select the applicable type of phone number being provided from the dropdown list.
- 20) Check the box beside **Is International**if the phone number is an international number.
- 21) In the **Number**field, input the user's phone number.
- 22) In the **Extension** field, input the user's extension, if any.

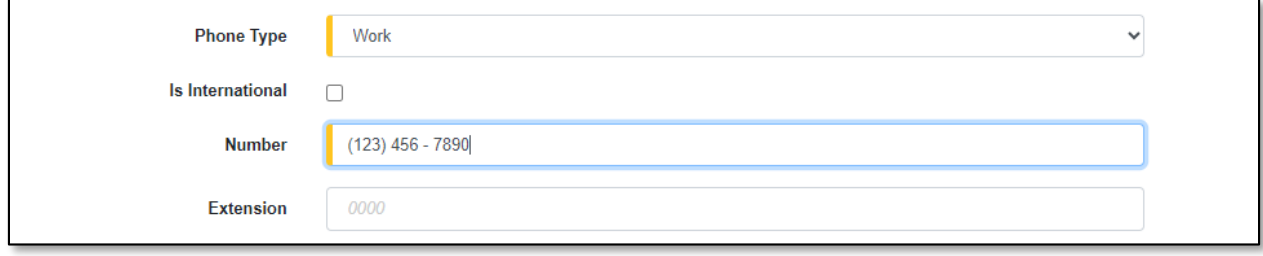

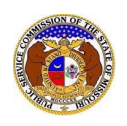

23) Click the **Submit** button after all fields have been completed; or click the **Clear** button to clear all fields and start over.

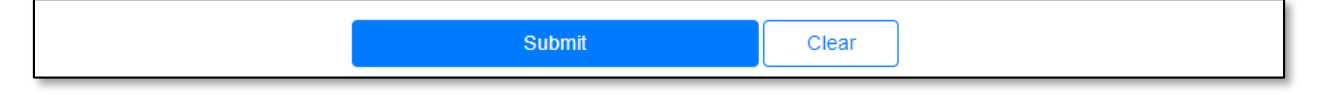

24) A message will be posted letting the user know they must complete their registration process by following the instructions that were sent to their email.

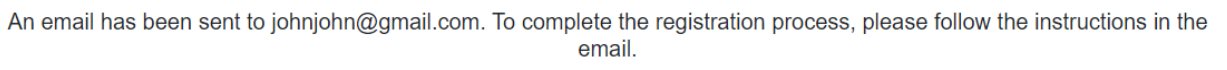

- 25) Go to the user's email server and locate the *Confirm EFIS User Registration* email from [efis@psc.mo.gov.](mailto:efis@psc.mo.gov)
- 26) Click the **Verify E-mail** link located in the body of the email.

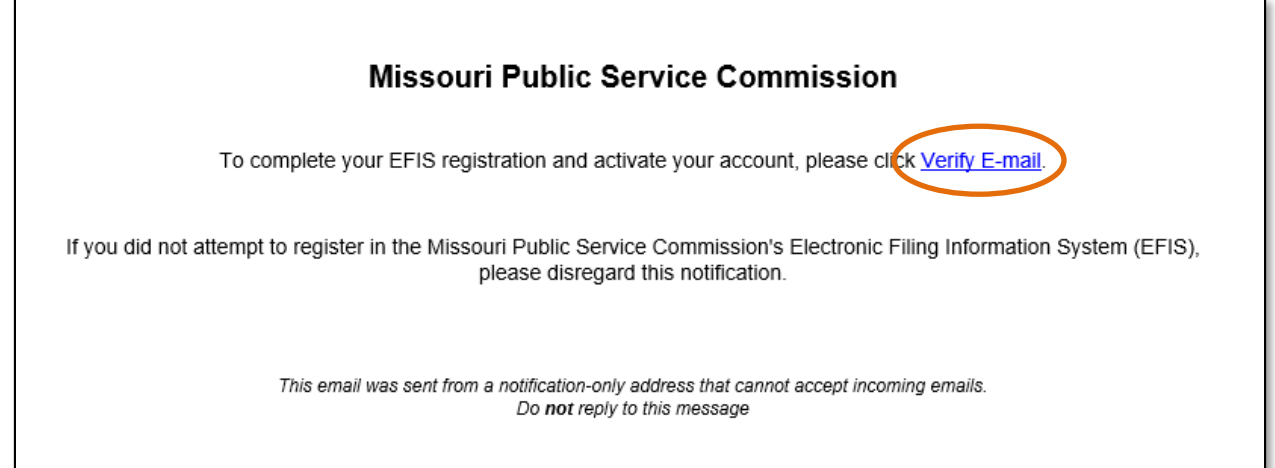

- 27) The user will be redirected to EFIS.
- 28) A message will be posted letting the user know their email has been confirmed and they are ready to log in to EFIS.

Email confirmed for johnjohn@gmail.com. Please click here to log in.

*For additional assistance, please contact the Data Center at (573) 751-7496 or [dcsupport@psc.mo.gov.](mailto:dcsupport@psc.mo.gov)*